# **ECLAT BFC, MODE D'EMPLOI**

1ère connexion et interface parents

# 1ère connexion

### $\mathbf{1}$

### Cliquer sur « se connecter »

 $\overline{\mathbf{z}}$ Cliquer sur élèves ou parents, puis sur l'avant dernière ligne :

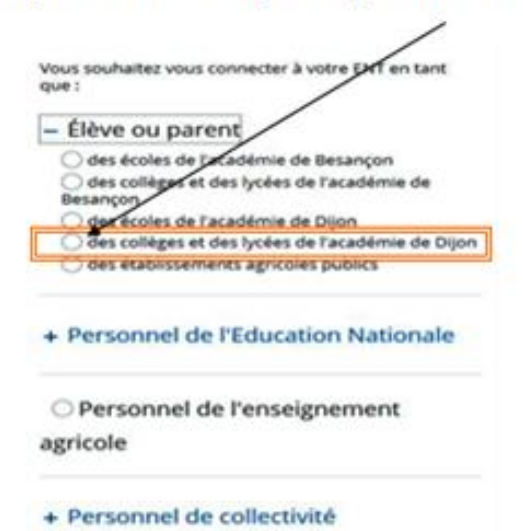

Autre et invité

#### ٩

Vous accédez à cette fenêtre :

Votre identifiant est en général prénom.nom, avec éventuellement un numéro en plus.

Dans la case « mot de passe », indiquer le mot de passe qu'on vous a fourni.

#### **SCOLARITÉ SERVICES**

Bienvenue sur Scolarité services qui vous propose différents services en ligne de l'éducation nationale

Aide pour la première connexion des parents

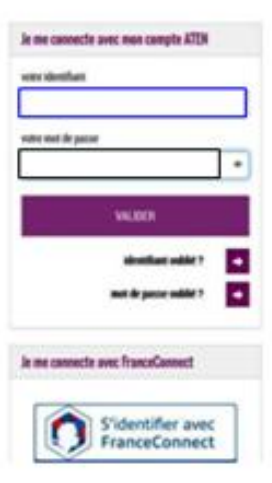

Dans cette fenêtre, indiquez la date de naissance de votre enfant à l'aide des menus déroulants. Puis votre nouveau mot de passe (celui de leur choix) que vous retapez une deuxième fois. N'oubliez pas d'indiquer une adresse mail qui vous permettra de récupérer votre mot de passe si vous l'avez oublié. Enfin, cliquer sur valider.

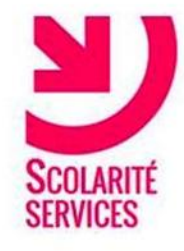

### **PREMIERE CONNEXION**

#### Première connexion

#### $\blacktriangleright$  Vos informations

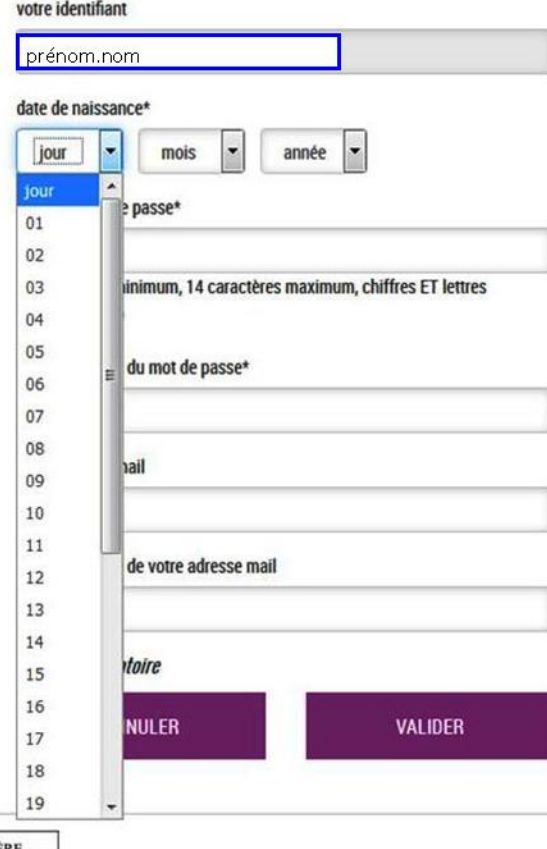

MEN - contact - mentions légales - aide

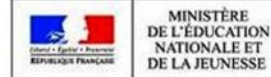

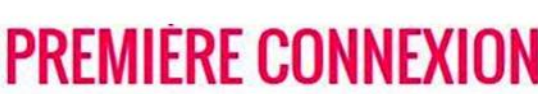

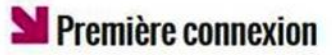

#### Vos informations

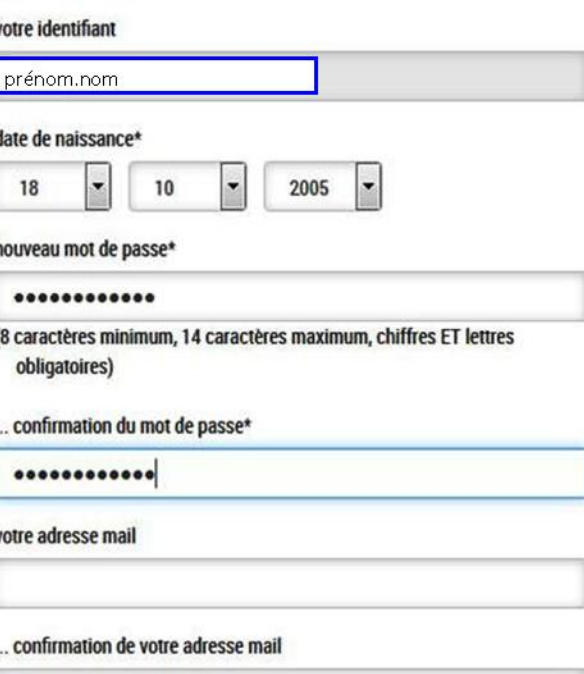

#### \*Champ obligatoire

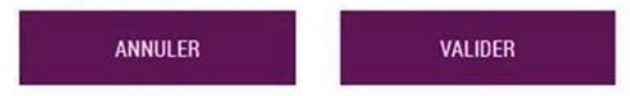

5

Cette fenêtre s'affiche. Il suffit alors de cliquer sur « accéder aux services »

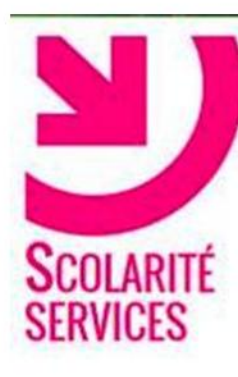

## **PREMIÈRE CONNEXION**

### Compte validé

Votre compte a été validé. Vous pouvez désormais accéder à vos services en ligne.

**ACCÉDER AUX SERVICES** 

# **Interface parents**

Si vous avez plusieurs enfants scolarisés au collège

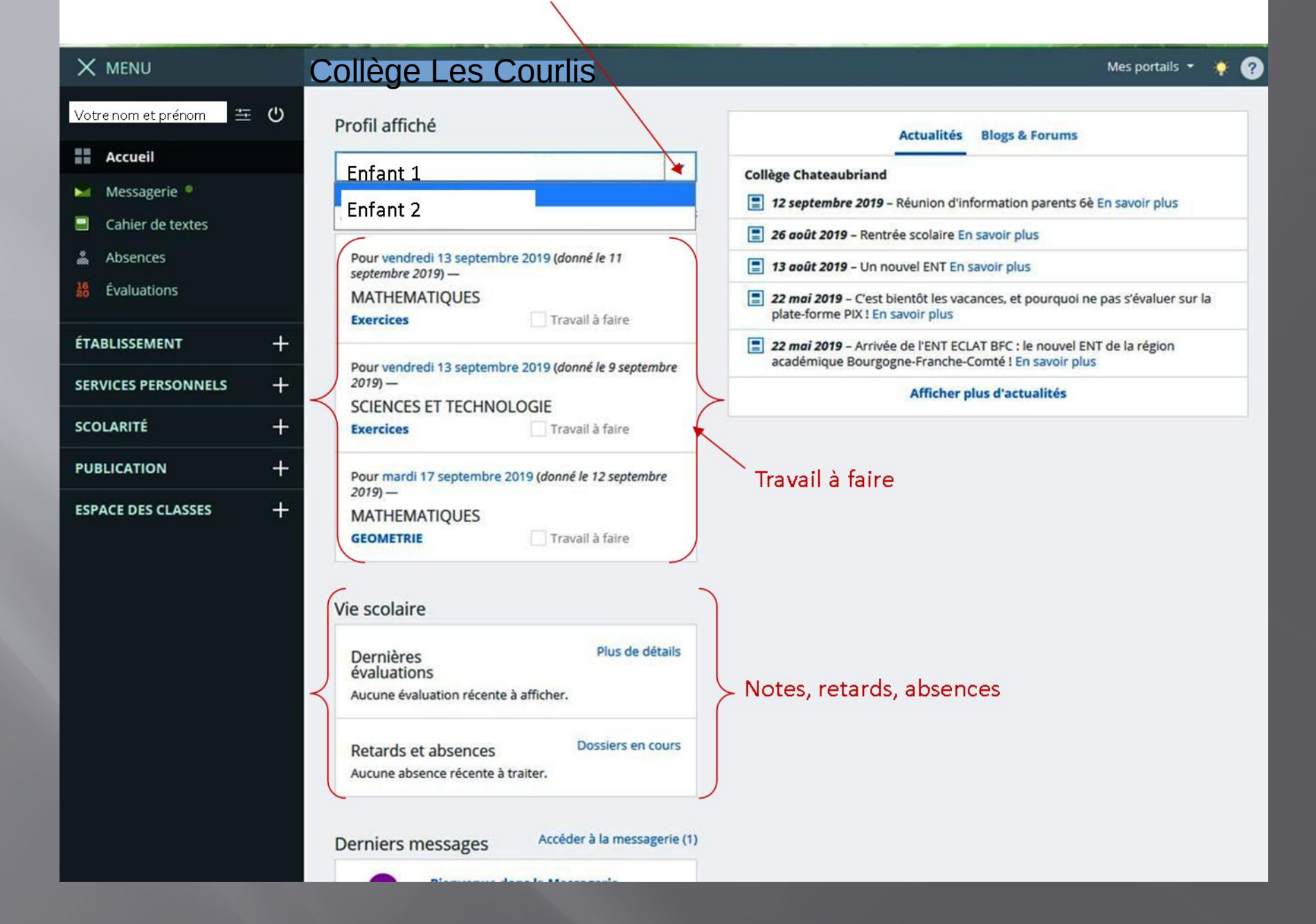

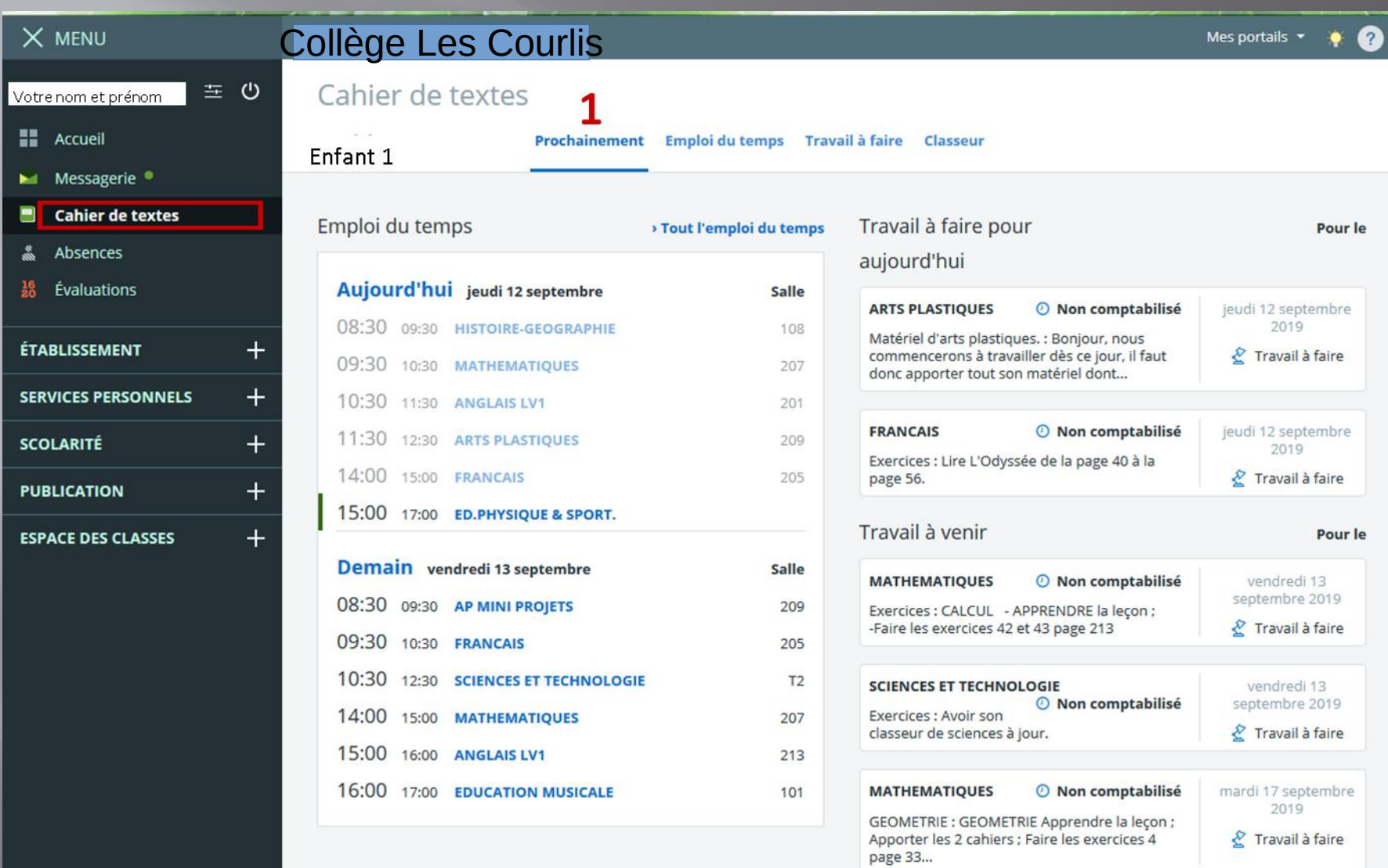

Voir plus...

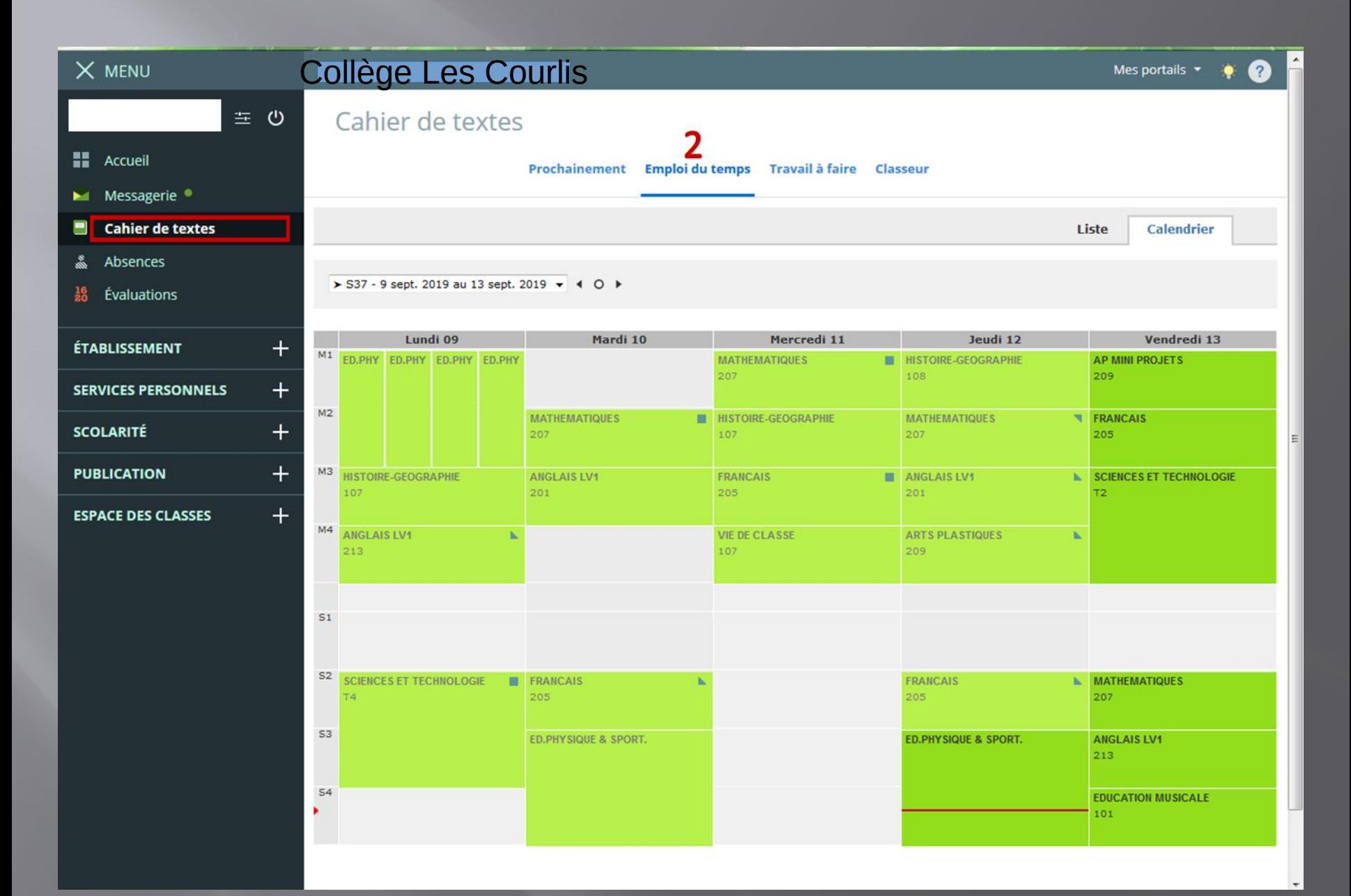

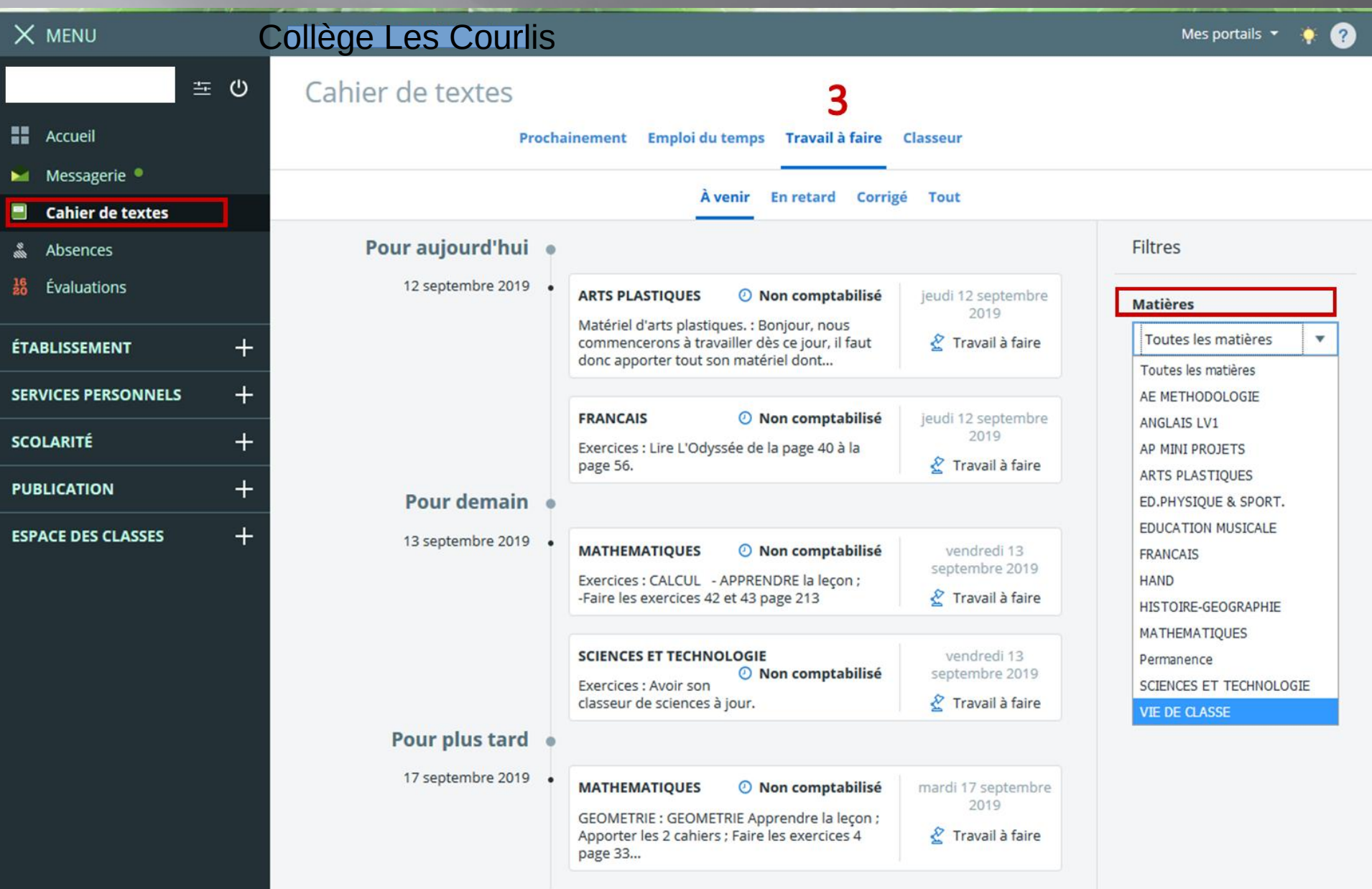

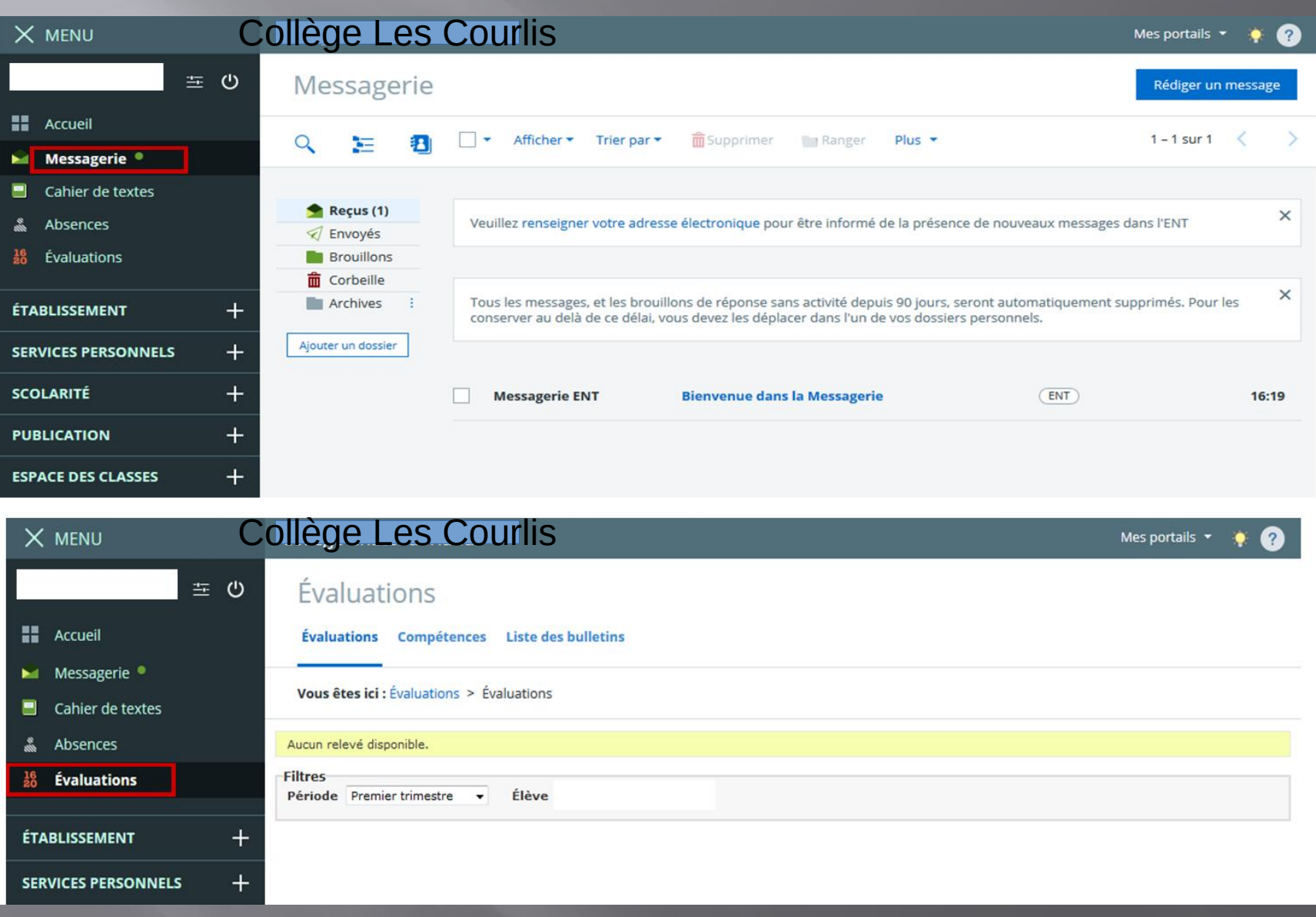